## **Paks város Önkormányzata Kepviselő-testülete 2020. november 11-i ülésének zVS, napirendi pontja**

**Tárgy:** CityOps Városüzemeltetés Támogatórendszer felülvizsgálata.

**Előadó:** Dr. Blazsek Balázs címzetes főjegyző

**véleményező:** Gazdasági Bizottság Jogi, Ügyrendi és Pénzügyi Bizottság Városépítő Bizottság

#### **Tisztelt Képviselő-testület!**

#### **I. Előzmények**

A Képviselő-testület a 2015. december 16-i ülésén a 121/2015. (XII. 16.) Kt. számú határozattal fogadta el a CItyOps Városüzemeltető Támogatórendszer (a továbbiakban: Rendszer) Működési Kézikönyvét és a Rendszer 2016. január 1-jétől történő rendes üzem indítását.

#### **Ügyek alakulása**

A Rendszerben 2016. január 1. és 2020. október 20. között 15105 ügy bejelentése történt. Az ügyek jellemzően az önkormányzati intézmények üzemeltetéséhez, karbantartásához, a víziközmű rendszer működtetéséhez, valamint a köz- és díszvilágítás üzemeltetési feladataihoz kapcsolódnak.

#### **II. A Rendszerben végrehajtott módosítások, az új felület bemutatása**

A 2015. december 16-i döntés felhatalmazást adott a jegyző számára, hogy a Rendszerbe további szerződéseket vonjon be, illetve, ha szükséges, a Kézikönyvben módosításokat hajtson végre. A Rendszer indulása után 2017-ben volt az első jelentősebb változás <sup>a</sup> használatban, az elérhető funkciókban, amelyek átvezetése a 13/2017. (11.15.) kt. számú határozattal történt meg. 2017. után további változtatásokra is sort kellett keríteni, amelyek indoka elsősorban az volt, hogy az önkormányzati épületek, ingatlanok üzemeltetése a Képviselő-testület döntésével összhangban 2019. év eleje óta a DC Dunakom Zrt. által működési támogatással finanszírozott közfeladat ellátási szerződéssel, illetőleg a karbantartások, felújítások esetében pedig vállalkozási szerződéssel történik. További változtatási igényként jelentkezik az a szándék, hogy az egyes ügyek előrehaladásának követése minél kevesebb lépésben történhessen meg, illetve a felület megnyitásakor a képernyőn minél több információ jelenjen meg egy-egy ügy esetében. A változtatási igények felmérése, illetve azok lehetséges megoldásai áttekintése céljából egyeztetések történtek. Az egyeztetések során felmerült annak lehetősége, hogy a jelenlegi felület (a továbbiakban: Régi Felület) helyett egy új, korszerűbb felületen (a továbbiakban: Új Felület) dolgozzunk tovább. Az Új Felület megismerése után az a döntés született, hogy átállunk az Új Felületre.

Az Új Felület mind megjelenésében, mind pedig tartalmában új lehetőségeket nyújt, működési leírását az előterjesztés mellékleteként csatolt Működési Kézikönyv tartalmazza. Új lehetőség például a felhasználók szervezeti felépítéséhez jobban illeszkedő szerepkörök biztosítása, a már meglévő szerepkörök - mint a menedzser, vagy néző - közé beiktatásra került például a titkársági ügyintéző, vagy a részlegvezető. Új elemként jelenik meg például a Rendszerben az "aplikációból érkező bejelentések" projekt, ami a lakossági internetes felületen tett bejelentéseket kezeli majd.

A Régi Felület alatt keletkezett, az Új Felület használatának indulásakor még folyamatban lévő ügyek lezárásához szükséges intézkedések (például: teljesítés elismerése, stb.) a Régi Felületen fognak megtörténni, de az Új Felület indulása után a Régi Felületen új ügy bejelentésére már nem lesz lehetőség. Viszont az Új Felület indulása után is teljes körűen lehet majd keresni a Régi Felületen, minden felvitt adat, információ megőrzése biztosított továbbra is.

Fentiek és a csatolt Működési Kézikönyv alapján kérem a Tisztelt Képviselő-testületet, hogy az előterjesztést elfogadni szíveskedjenek.

## **Határozatijavaslat**

- 1. Paks Város Önkormányzata Képviselő-testülete az előterjesztés 1. mellékletének megfelelő tartalommal jóváhagyja a CityOps Városüzemeltetés Támogatórendszer Működési Kézikönyvét.
- 2. Paks Város Önkormányzata Képviselő-testülete felhatalmazza a jegyzőt, hogy a CityOps Városüzemeltetés Támogatórendszer Működési Kézikönyvét aláírja, és annak hatálybalépése után a Képviselő-testülettől kapott átruházott hatáskörben <sup>a</sup> Kézikönyvet - <sup>a</sup> Polgármester előzetes véleményének kikérése után - kiegészítse, módosítsa. A kiegészítésről, módosításról a jegyző a tárgyévet követően egy alkalommal tájékoztatja a Gazdasági Bizottságot.
- 3. Paks Város Önkormányzata Képviselő-testülete a CityOps Városüzemeltetés Támogatórendszer Új Felület indítását a CityOps Városüzemeltetés Támogatórendszer Működési Kézikönyv hatálybalépésének napjával jóváhagyja.
- 4. Paks Város Önkormányzata Képviselő-testülete felkéri a jegyzőt, hogy az Új Felület indulásának napjával gondoskodjon arról, hogy a Régi Felületen új ügy felvitelére ne legyen lehetőség, továbbá, hogy a Régi Felület lezárása a Régi Felületen bejelentett összes ügy lezárása napjával történjen meg.

**Felelős;** Dr. Blazsek Balázs címzetes főjegyző **Határidő:** azonnal

Paks, 2020. Október 30.

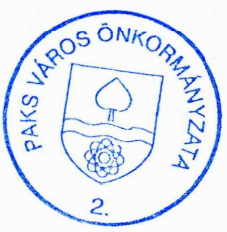

Dr. Blazsek Bálázs címzetes főjégyző

# **CITYOPS VÁROSÜZEMELTETÉS TÁMOGATÓRENDSZER**

## **MŰKÖDÉSI KÉZIKÖNYV**

**2020. november**

## **CityOps városüzemeltetés Támogató Rendszer 00 CityOps**

## **I. Előzmények**

A közpénzek, így a közfeladatok ellátásáért nyújtott ellentételezések is csak az átláthatóság és a hatékonyság biztosításával használhatók fel.

Az egyre növekvő önkormányzati közfeladat halmazra, valamint a feladatok összetettségére tekintettel igényként merült fel az azokhoz kapcsolódó munkafolyamatok részbeni digitalizálása, a jelentős papíralapú ügyintézés részbeni kiváltása. Ezen igényt szolgálja a CityOps Városüzemeltetés Támogató Rendszer (a továbbiakban: Rendszer). Jelen Működési Kézikönyv (a továbbiakban: Kéziköny) a Rendszer működésének leírását tartalmazza.

## **II. A Rendszer hatály**

1. A Rendszerben azoknak a folyamatos ellátást igénylő közfeladatoknak az integrálása, végrehajtása történik, amelyek elsősorban a lakosságot, illetőleg az intézményhálózatot érintik. Ezzel összhangban a Rendszer hatálya azokra a közfeladatokra, a közfeladatok ellátására vonatkozó szerződésekre, megrendelőkre, illetve egyéb dokumentumokra (a továbbiakban együtt: szerződés) terjed ki, amelyek vonatkozásában:

- Paks Város Önkormányzata esetében a Polgármester,
- Költségvetési szerv esetében a költségvetési szerv vezetője
- a Rendszerben történő végrehajtást rendeli el.

2. A Rendszer hatálya továbbá kiterjed a Rendszerben végrehajtandó szerződések, tevékenységek, feladatok végrehajtásában résztvevőkre, és a szerződések teljesítésében közreműködő egyéb személyekre.

3. A Rendszer hatálya nem terjed ki a Paksi Gyógyászati Központra.

## **III. FOLYAMAT ÉS FELHASZNÁLÓI LEÍRÁS**

A Rendszerben végrehajtásra kerülő közfeladatok kontrolálása általános működési támogatással finanszírozott közfeladatok esetében a támogatásból végzett feladatok Rendszerben történő dokumentálásával, vállalkozási típusú szerződéssel ellátott közfeladatok esetében napi szintű jóváhagyási és ellenőrzési folyamaton keresztül történik.

## **1. Bejelentkezés**

A Rendszer az önkormányzat intranet felületéről a pph.intra-net.hu címről érhető el.

A megjelenő felületen a tartományi felhasználónévvel és egyedi jelszóval történik a bejelentkezés.

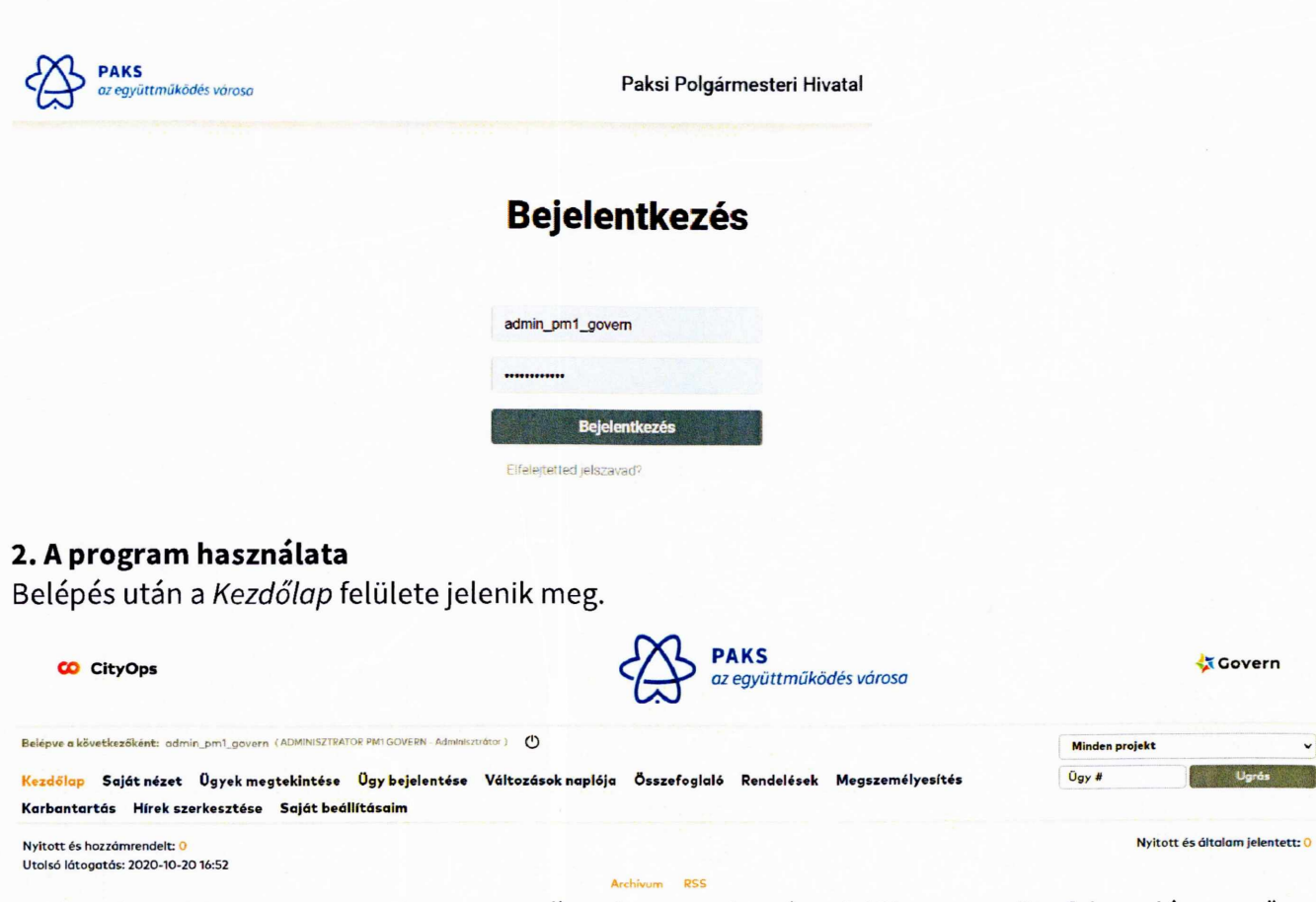

Saját nézet felületen tematikusan, az Ügyek megtekintése felületen pedig felsorolás szerűen láthatjuk a bejelentéseket: üzemeltetési igényeket, felújítás vagy új építés körébe tartozó munkákat, kéréseket, a továbbiakban együtt: ügyeket.

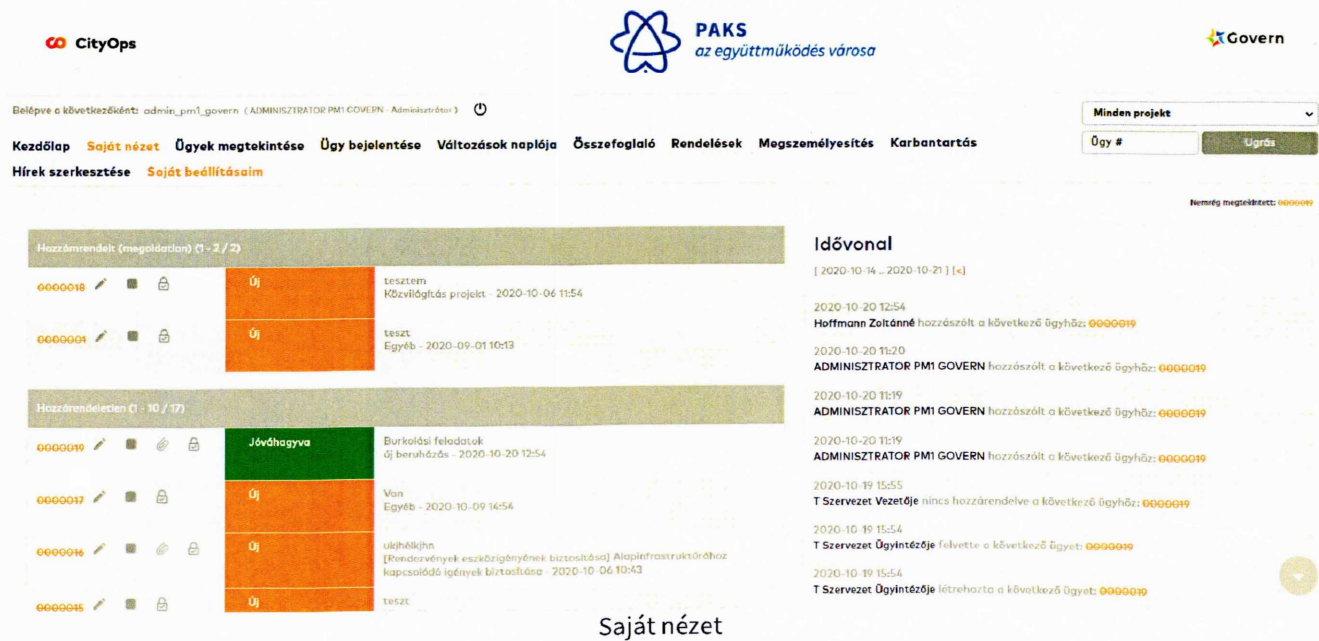

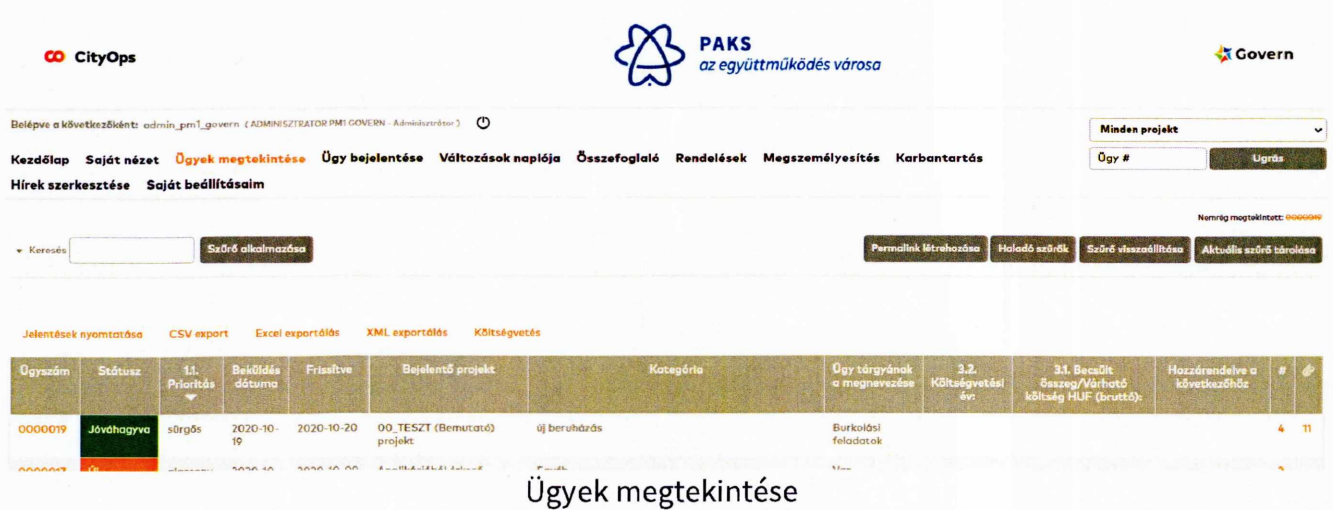

A felületen szerepkörtől és jogosultságtól függően különböző menüpontok és funkciók érhetőek el.

A Rendszer az alábbi szerepköröket különbözteti meg.

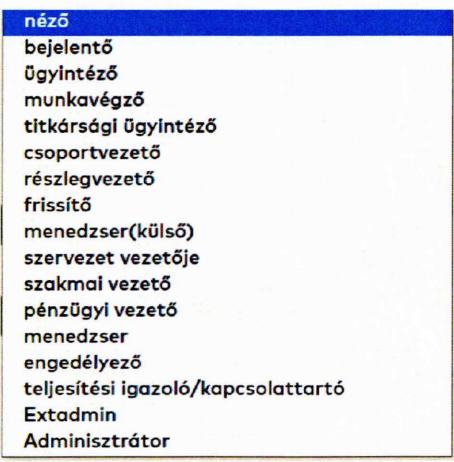

## *Egyes szerepkörök rövid leírása*

Néző: A Rendszer működésében közvetlenül részt nem vevő személy. Jogosultságnak megfelelően látja a Rendszerbe felvitt ügyeket, de azokkal kapcsolatosan intézkedés tételére (például: jóváhagyás, elutasítás, stb.) szerepkörénél fogva nincs lehetősége.

Bejelentő: A Rendszerbe ügyet felvivő személy.

Ügyintéző, munkavégző, titkársági ügyintéző, teljesítésigazoló, kapcsolattartó:: A bejelentett ügy intézésében (például: feladat elrendelés, jóváhagyás, stb.), elvégzésében, az elvégzett munka elismerésében, ellenőrzésében közreműködő személy.

Rendszerindításhoz regisztrált felhasználó: A Rendszer használatára jogosult személy.

Szervezet vezetője, részlegvezető, szakmai vezető, pénzügyi vezető, engedélyező, menedzser (külső), menedzser: Az adott szervezeti egység feladataira és az ehhez kapcsolódó szerepkörökre értendőén a Rendszer használatára jogosult, legmagasabb hozzáférési szinttel rendelkező felhasználó, akinek <sup>a</sup> fenti jogosultságokon túl <sup>a</sup> vezetése alatt lévő felhasználók esetében - az

adott szervezeti feladat és hatáskörök keretei között - jogosultságok engedélyezésére is lehetősége van.

Frissítő: az ügyek napi aktualizálásában közreműködő felhasználó.

Adminisztrátor: Szolgáltató szervezet feladatellátáshoz létrehozott hozzáférés. Adminisztrátori szerepkörrel kizárólag a Rendszergazdák rendelkeznek. Rendszergazda a Rendszert üzemeltető vállalkozó munkavégzője lehet. Az adminisztrátor elvégez minden olyan Rendszerrel kapcsolatos tevékenységet, amely a Rendszer informatikai szempontú megfelelő és aktuális állapotot tükröző működéséhez szükséges (például felhasználók felvétele a Rendszerbe, felhasználók adatainak szerkesztése, stb.), de nem jogosult az előző fogalmaknál felsorolt tevékenységek végzésére.

Extadmin: Az önkormányzati feladatellátáshoz létrehozott hozzáférés. Korlátozott Adminisztrátori (Rendszergazda) jogosultság. Projektekhez, felhasználókhoz kapcsolódó beállítások, módosítások (Elérhető funkciók, menüpontok: Intézmények kezelése: létrehozás, módosítás, felhasználóhoz rendelése; Felhasználók kezelése: létrehozás, módosítás, intézményhez/projekthez rendelése; Oszlopok kezelése; CityOps felhasználó törlése. Felhasználói projekt hozzáférés másolása. Projektek adatainak másolása. Projektek kategóriáinak másolása) elvégzésére létrehozott felhasználói hozzáférési szint.

A költségvetési szervek főszabályként bejelentő szinten férnek csak hozzá a Rendszerhez.

Az önkormányzat részéről a Paksi Polgármesteri Hivatalban dolgozó köztisztviselők, és egyéb alkalmazottak (a továbbiakban együtt: köztisztviselők) működnek közre a feladatok ellátásában, közülük az operatív feladatokat ellátó köztisztviselők menedzser, vagy bejelentő szerepkörrel jelentkezhetnek be. A köztisztviselők közül egy fő extadmin szerepkört tölt be.

Néző szerepkört azok a felhasználók kapnak, akik a Rendszer működésében közvetlenül nem vesznek részt, de munkakörükre, vagy beosztásukra tekintettel a Rendszer követése számukra szükséges.

Az egyes felhasználók szerepkörét főszabályként a jegyző határozza meg. A főszabálytól eltérően a költségvetési szervek esetében a vezető, a vállalkozók esetében a cégjegyzésre jogosult határozza meg a saját szervezete vonatkozásában a Rendszert felhasználók szerepkörét és küldi meg a jegyzőnek, aki a Rendszert üzemeltetőn keresztül intézkedik a megfelelő szerepkör beállításáról.

Az egyes felhasználói jogosultságokat, mint például azt, hogy a felhasználó a Rendszerben lévő projektek közül melyiket látja, főszabályként a jegyző határozza meg. A főszabálytól eltérően az a költségvetési szervek esetében a vezetők, a vállalkozók esetében a cégjegyzésre jogosult személy határozza meg a saját szervezete vonatkozásában a Rendszert felhasználók jogosultságát és küldi meg a jegyzőnek, aki a Rendszert üzemeltetőn keresztül intézkedik a megfelelő jogosultság beállításáról.

A jegyző a köztisztviselők Rendszerrel kapcsolatos feladatait, ideértve a szerepköröket és jogosultságokat is, kijelölő/felhataImazó levélben rögzíti.

A Változások naplója és az Útiterv menü számunkra nem tartalmaz érdemi információt.

#### *2.1. Projekt választása*

Önálló projektként kerül rögzítésre a Rendszerben végrehajtásra kerülő szerződés tárgya. A szerződés tárgyát feladatonként részletező tartalmú szerződés esetében a projektek alatt alprojektként, vagy kategóriaként kerül felvitelre az egyes részfeladatok tárgya költséghelyenként A projektekhez és alprojektekhez/kategóriákhoz az érintett intézmények kapcsolhatók.

Egy felhasználóhoz több projekt és alprojekt is tartozhat, illetve több kategória közül választhat <sup>a</sup> felhasználó. Alapesetben a Minden projekt opció van kiválasztva mindenkinél, ami aztjelenti, hogy belépve az összes általa látható és kezelhető projekt ügyei jelennek meg.

Projektre szűrni legegyszerűbben a jobb felső sarokban lévő szűrő segítségével lehet. A Projekt mező legördülő menüjéből választva. A megjelenő listában csak rá kell kattintani a kívánt projektre, <sup>a</sup> Rendszer máris betölti az ahhoz tartozó ügyeket. A projekt - ha az adott projekt estében alkalmazásra került – tovább szűkíthető alporjektre / kategóriára történő szűréssel.

**Covern**

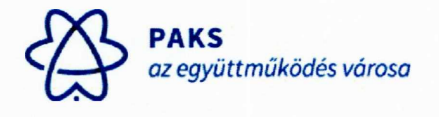

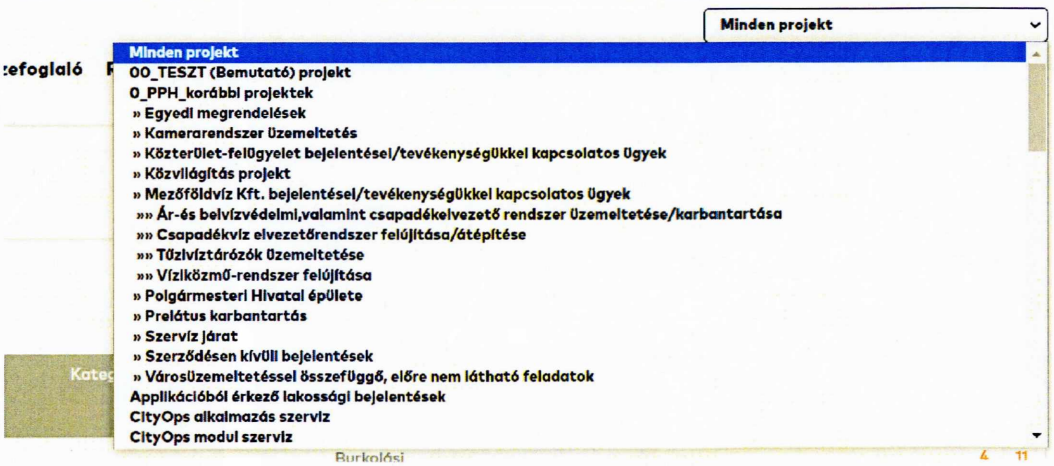

A projekt szűrésére szolgáló menü bárhonnan elérhető.

#### *2.2. Saját nézet*

A Saját nézet menü alatt a már bejelentett ügyek jelennek meg csoportosítva {lásd: Saját nézet kép).

Az ügyek csoportjai az alábbiak:

- Hozzám rendelt  $\overline{a}$
- Hozzárendeletlen
- Általam jelentett
- Megoldva
- Nemrég módosított
- Megfigyelve általam

Itt is nyomon követhetjük a bejelentett ügyeket, azonban ezen a felületen mindig az utolsó 10 ügyet láthatjuk egyszerre.

Ha az összes ügyet szeretnénk megtekinteni, akkor az Ügyek megtekintése menüt kell használnunk.

#### 2.3. *Ügyek megtekintése*

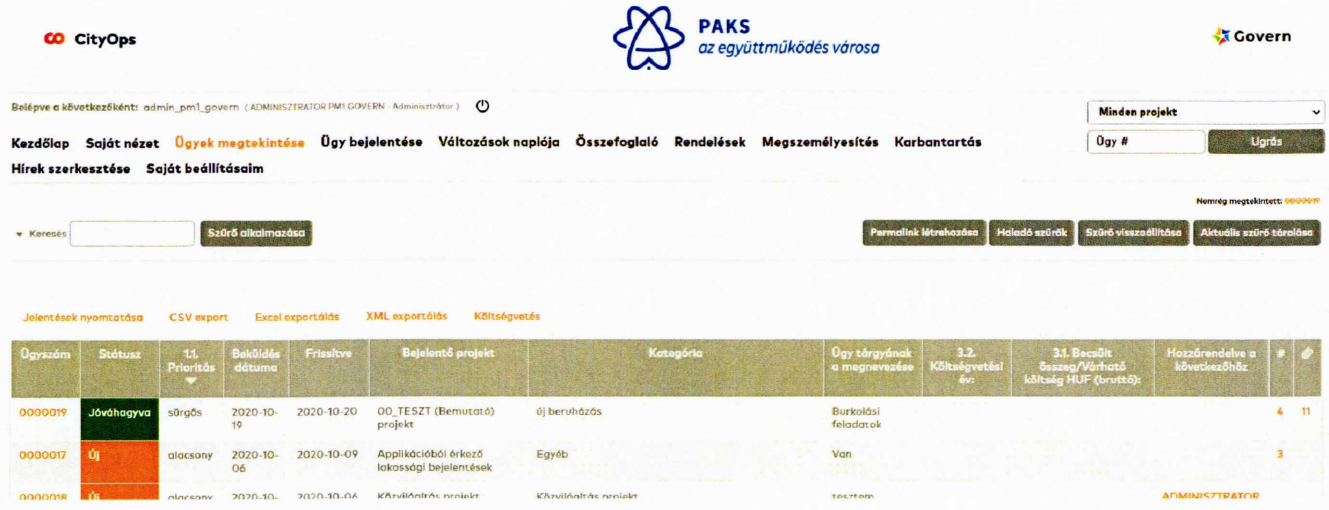

*f\z* oldal két fő részből áll. Fent találjuk a szűrő felületet. Az ügyre vonatkozó adatok közül keresési feltételt úgy tudunk megadni, hogy a linkként funkcionáló megnevezésekre kattintunk. Ilyenkor aktívvá válik az adat, az érvényben lévő értékekből választani tudunk.

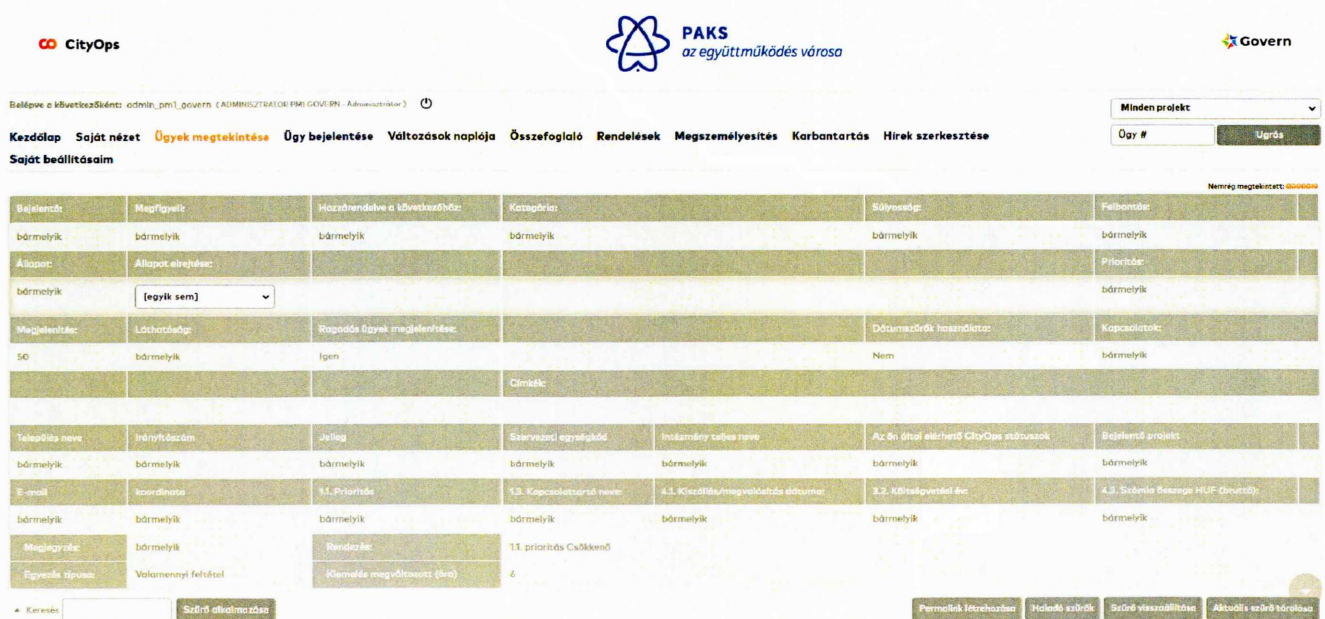

Kijelölés után a Rendszer nem szűr automatikusan, a szűrés érvényesítéséhez a Szűrő alkalmazása ikonra kell kattintani.

Ha több szűrési feltételt szeretnénk megadni, akkor egészen addig ne használjuk a Szűrő alkalmazás ikont, amíg nem választottuk ki az összes keresendő értéket.

Fontos: a szűrés mindig a keresett paraméterek metszetét adja. Tehát, ha több feltételt is megadtunk és eredménytelen a szűrésünk, akkor az annak az eredménye, hogy az összes feltételnek egyszerre nem felel meg egyetlen ügy sem.

A másik része a felületnek az ügyek listázása.

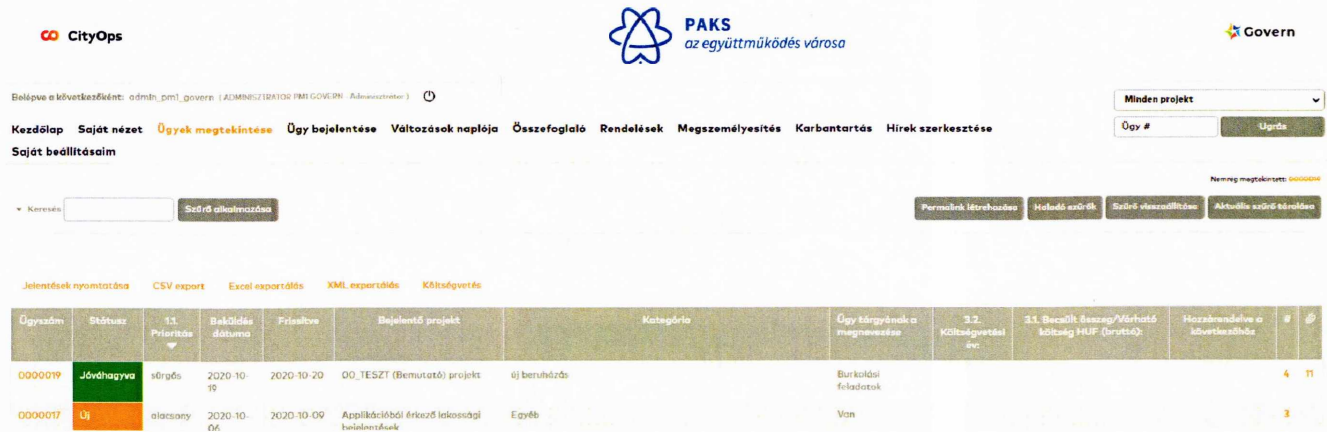

Az ügyek listáját oszlop fejlécére kattintva lehet még tovább rendezni.

Az ügyek háttere státuszuktól függően különböző színűek lehetnek. Ez alapján könnyen nyomon követhetjük a bejelentésünket. A színek jelentését az oldal alján lévő menüsorból bármikor megtudhatjuk.

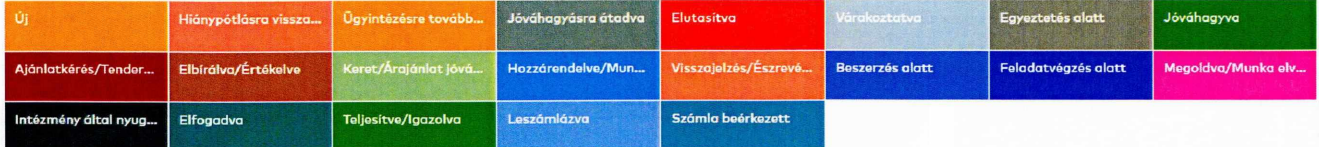

Minden egyes ügy a bejelentésekor kap egy sorszámot. Ez automatikus és folyamatos, valamint szigorúan sorszámozott, úgy törlése esetén újra, ugyanaz a szám már nem kerül kiosztásra. Törölni kizárólag a Rendszergazdának van jogosultsága. Erre a sorszámra kattintva tekinthetjük meg magát az ügyet.

Az ügyek főbb részei:

- Alapadatok, részletes leírás

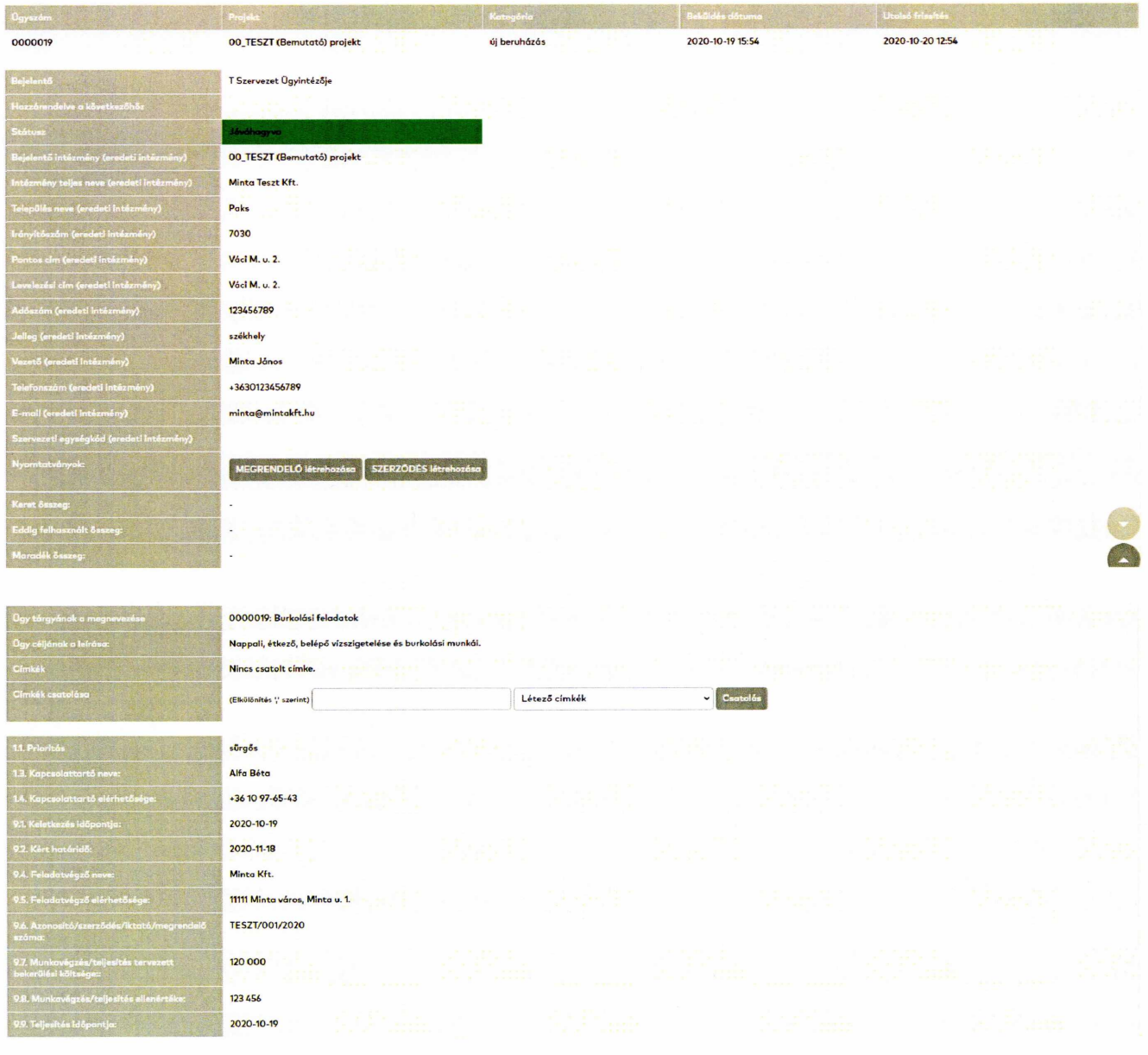

#### Csatolt fájlok és Fájl feltöltés  $\frac{1}{\sqrt{2}}$

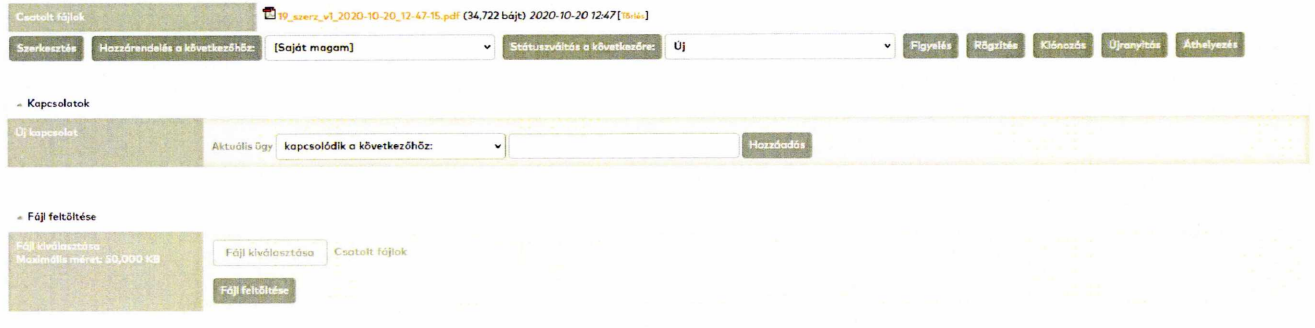

#### Megjegyzések

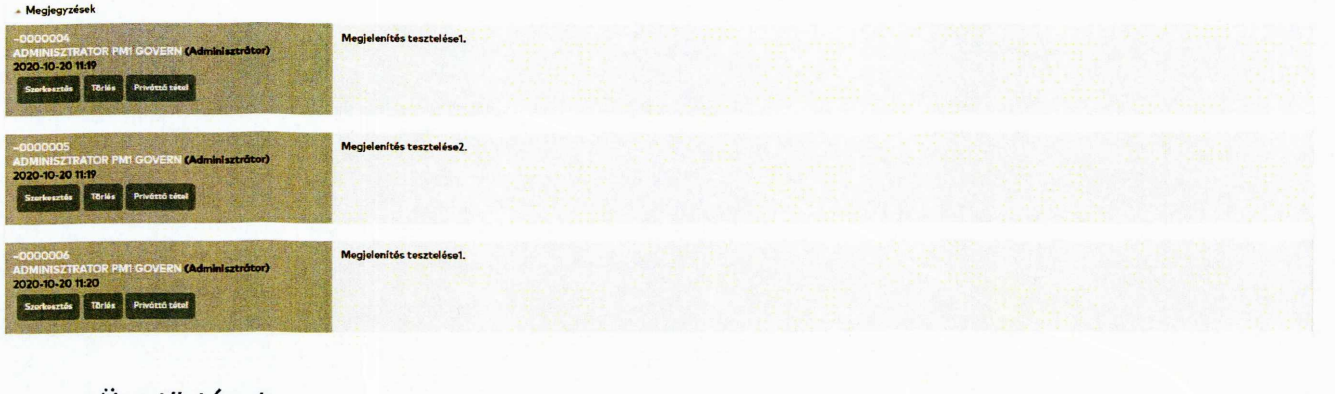

## Ügy története

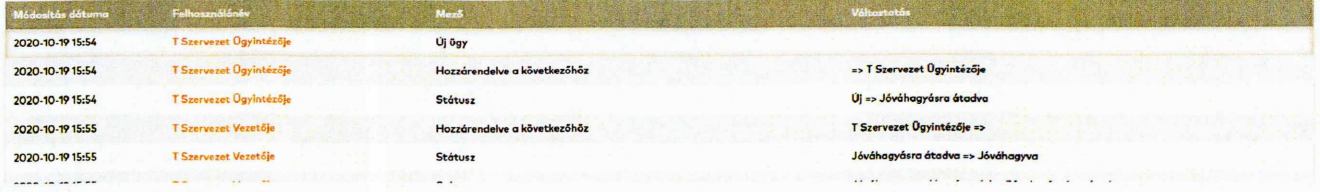

## 2.4. *Ügy bejelentése*

Az Ügy bejelentése menüpont alatt tudjuk az ügyet felvenni.

### Bejelentés tételre jogosult:

- a költségvetési szerv, (a költségvetési szerv vezetője, vagy az általa kijelölt személy; helyettesítésről a költségvetési szerv vezetője gondoskodik),
- vállalkozó (minden, a Rendszerben végrehajtott feladattal, szerződéssel kapcsolatosan vállalkozó képviselője, vagy az által kijelölt személy, helyettesítésről a vállalkozó képviselője gondoskodik),
- az önkormányzat képviselője,
- szerződésben kapcsolattartásra, teljesítés igazolásra feljogosított személy.
- Közterület-felügyelet,
- mezőőri szolgálat.

A Mezőőri Szolgálat és a Közterület-felügyelet számára GPS koordináta alapú bejelentési lehetőség is biztosított.

A közvilágítás projekt alatt a még pontosabb beazonosíthatóság érdekében oszlopszám, lámpaszám felvitele is szükséges.

Első lépéskén kattintsunk az Ügy bejelentése menüpontra. Figyeljünk arra, hogy jó projektbe jelentsük be az ügyet.

![](_page_12_Picture_621.jpeg)

Minden lépésnél a kért adatokat értelemszerűen töltsük ki.

Egy-egy lépés kimaradhat, azáltal, ha például előre választottunk projektet

**»» Csapadékvíz elvezetörendszer felújftdsa/átépftése**

Amint eljutottunk az ügy adatlapjának a felületére az alábbiakra kell figyelnünk.

A piros csillaggal jelölt mezők kitöltése minden esetben kötelező. Hiányos bejelentést nem ment <sup>a</sup> Rendszer. Ezt egyértelmű üzenettel jelezni is fogja, ilyenkor visszatérhetünk a böngésző vissza gombjának segítségével az előző felületre (tehát a kitöltött, helyes adatok nem fognak elveszni), és a hiányzó paraméter megadásával befejezhetjük az ügy rögzítését.

![](_page_12_Picture_622.jpeg)

*Kz* alábbiakban bemutatjuk az összes mezőt, melyek megjelenése a jogosultságtól függően eltérhet.

Minden bejelentés esetén kötelezően kitöltendő mezők:

- Kategória: A megfelelő költségvetési szerv / költséghely kiválasztása szükséges цÖ.
- Ügy tárgyának a megnevezése: Rövid cím, tárgy, lényeg kiemelés
- Ügy céljának a leírása: A probléma, hiba, kérés bővebb, érthető kifejtése. Ide kerül az összes lényeges információ
- Prioritás

A helyes bejelentés tartalma:

- egy bejelentés egy ügyről szóljon
- szerepeljen benne az ügy rövid, lényegre törő leírása, és pontos hely megnevezése (iroda, terem szám, emelet).

Az ügyet a Bejelentés elküldése gombra kattintva lehet rögzíteni.

**Bejelentés elküldése**

Vis maior esetben (például: áramszünet. Rendszer meghibásodás, illetve ha a Rendszerbe felvitel a hiba észlelésekor nem lehetséges [például: helyszíni szemle], vagy a feladat jellegénél fogva [például: balesetveszély]) a meghibásodás elhárításának megkezdése a Rendszerbe történő bejelentés adminisztrációjára tekintettel késedelmet szenvedne, telefonon is bejelenthető, de azt a későbbiekben legkésőbb a következő munkanapon fel kell vinni a Rendszerbe.

## **3. Ügy kezelése, frissítése, státusz módosítás, megjegyzés hozzáadása**

Amikor az ügy bejelentése megtörtént, az éppen aktuális feladattól függően különböző módon tudjuk kezelni azokat.

Legtöbb esetben a státusz váltással van lehetőségünk az ügy előrehaladtát dokumentálni.

Ehhez az alábbiakat kell tennünk.

Kiválasztjuk az ügyet, amivel foglalkozni szeretnénk, rákattintunk a sorszámára. Ekkor megjelenik az ügy adatlapja.

Az ügy részleteinek adatai alatt helyezkednek el a szerkesztésre szolgáló ikonok.

![](_page_13_Picture_655.jpeg)

#### Szerkesztés:

Az ikonra kattintva az ügy összes alapadata szerkeszthetővé, módosíthatóvá válik. Ügy utólagos szerkesztése jogosultsághoz van kötve, és az ügy története alatt megjelenik. Az adatok szerkesztése után a módosításokat az Információk frissítése ikonnal tudjuk menteni.

## Hozzárendelés a következőhöz:

Ha az ügyet valakihez hozzá kell rendelni, akkor az ikon mellett található legördülő menüből ki kell választanunk a felhasználó nevét, majd magára a Hozzárendelés a következőhöz gombra kattintunk. Erről e-mailben - ha ezt az érintett kéri (saját beállításaim menüpont alatt), és esetében ez beállításra kerül - értesítést kap valamennyi érintett felhasználó.

Támogatással finanszírozott közfeladat-ellátási szerződés esetében a visszatérő és folyamatos feladatellátásra tekintettel támogatói hozzárendelésre nem kerül sor, a Támogatott a saját szerződéseit érintő. Rendszerbe bekerülő új ügyeket vizsgálja és saját szervezeti egységén belül a

megfelelő státuszba mozgatja. Ha az új ügy nem a támogatási szerződés hatálya alá tartozik, az esetben Támogatott az adott bejelentést átmozgatja a megfelelő projekt alá.

Vállalkozási szerződés hatálya alá tartozó munka estében a Rendszerbe bekerülő új ügyet főszabályként - a minőségügyi koordinátor rendeli hozzá a feladat felelőséhez (felelős: <sup>a</sup> megrendelő részéről teljesítés igazolásra kijelölt személy). Abban az esetben, ha a bejelentés közvetlenül a felelőshöz érkezik, vagy ha azt maga a felelős észleli és jelenti be, viszi fel <sup>a</sup> Rendszerbe, a feladatot a szükséges vizsgálat, egyeztetés és feladatminősítés után a felelős közvetlenül a munkavégzésre kijelölt személyhez (a vállalkozási szerződésben a vállalkozó részéről teljesítési igazolásra kijelölt személy) rendeli és elvégzi a jóváhagyást is.

Ha egy ügy nem támogatási szerződés hatálya alá tartozó ügy, a vállalkozó erre kijelölt kollégája "jóváhagyásra átadva" státuszba helyezi és hozzárendeli az önkormányzat teljesítési igazolásra kijelölt kollégájához jelezve, hogy a munka elindításához a teljesítési igazoló jóváhagyása szükséges.

Státuszváltás a következőre: Az ügy státuszát itt tudjuk megváltoztatni. Hozzárendelést is alkalmazhatunk státuszváltásként. Ebben az esetben egy nagy különbség van az előző gombhoz képest, hogy státuszváltáskor megjegyzést is fűzhetünk a módosításhoz. Az ügy jellegétől függően közbenső intézkedésre is sor kerülhet, ilyen lehet például a hiánypótlásra visszaadás, ajánlatkérés/tendereztetés státuszba állítás, ha erre sort kell keríteni.

#### **STÁTUSZVÁLTÁS; MEGOLDVA/MUNKA ELVÉGEZVE**

**fWgzICés**

![](_page_14_Picture_622.jpeg)

A Rendszerben a korábban már említett státuszok vannak:

![](_page_14_Picture_623.jpeg)

Ezek közül egy lépésben csak egyet lehet választani. Kijelöljük a megfelelőt, majd a Státuszváltás a következőre gombra kattintunk.

Egyes státuszoknál, és egyes projekteknél eltérhetnek a megadható és kötelezően megadandó mezők.

A piros csillaggal jelzett mezők kitöltése itt is kötelező.

Minden státuszváltásnál részletes leírást adhatunk annak okáról, vagy egyéb fontos információkat közölhetünk.

Menteni az oldal közepén látható ikonnal tudunk, melynek megnevezése a kiválasztott státusz alapján változhat.

A további gombok közül az Áthelyezésre lehet még szükségünk.

Az Áthelyezés gombot, akkor kell használni, ha egy ügyet egy másik projektbe szeretnénk mozgatni. Figyelem, lehet, hogy valakinek joga van áthelyezni az ügyet, de nincs joga adott projektben szerkeszteni, ezért nem fogja tudni azt áthelyezni {ilyen felhasználók a nézők és bejelentők).

Áthelyezéskor rákattintunk a gombra, ekkor megjelenik az alábbi felület, ahol kiválasztjuk, hogy melyik projektbe szeretnék az ügyet áttenni, majd az Ügyek mozgatása ikonra kattintva mentjük az új projektbe azt.

![](_page_15_Picture_745.jpeg)

A várakoztatva státusz alá azok a bejelentések kerülnek, amelyek a bejelentés időpontjában egyik szerződés terhére sem hajthatók végre, de az igény jövőbeni elvégzése szükségessé válhat.

## *3.1. Címkék csatolása*

Minden ügyhöz (jogosultságtól függően) lehetőségünk van címkéket csatolni. A címkék megkönnyítik az ügyek közötti keresést, valamint szűrőként is funkcionálnak, általuk csoportosíthatjuk az ügyeinket.

![](_page_15_Picture_746.jpeg)

11 Prinritée

● ráér () alacsony () normál () magas () sürgős () azonnali

Egy ügyhöz címkét az alábbiak szerint csatolhatunk.

Az ügy adatlapján megkeressük a Címkék csatolása sort, ahol egy legördülő menüből kiválaszthatjuk a megfelelő címkét, majd a Csatolás ikonra kattintva rögzíthetjük az ügyhöz.

![](_page_16_Picture_621.jpeg)

**sOroAs** Nem szükséges előre definiált címkét csatolni, lehetőség van csak az adott ügynél felvenni azt Ilyen esetben beírjuk a kívánt szöveget a megfelelő helyre, és a Csatolás ikonnal rögzítjük. Az így felvett címke bekerül a törzsadatok közé, ahol a későbbiekben szerkeszteni is tudjuk.

Címke eltávolításához a címke neve után található piros X-re kattintunk.

Egy ügyhöz több címke is csatolható.

## *3.2. Megjegyzés hozzáadása*

Státuszváltás nélkül is tudunk megjegyzést fűzni egy ügyhöz.

Ehhez meg kell nyitnunk az adott ügyet, majd legörgetünk az ügy adatlapján egészen addig, amíg meg nem jelenik a Megjegyzés hozzáadására szolgáló beíró mező.

Ide csak egyszerűen begépeljük a kívánt szöveget, majd a Megjegyzés hozzáadása ikonra kattintunk. Ezen túl ahhoz a névhez is tudjuk rendelni a megjegyzést, akihez a megjegyzést intéztük. Ezen funkció használatakor célszerű a névhez rendelést használni, mivel ha a felhasználó saját nevét látja az esetben előbb felfigyel arra, hogy valami történt az adott üggyel, mintha csak az ügy száma melletti indexet figyeli.

![](_page_16_Picture_622.jpeg)

## *4. Ügymenet*

Az ügymenet során a Kézikönyv - és ha a feladat elvégzésére vonatkozó szerződés a Rendszer alkalmazásával kapcsolatosan tartalmaz előírást - a feladat elvégzésére vonatkozó szerződést együttesen kell értelmezni és alkalmazni. A Kézikönyv első sorban a Rendszerrel kapcsolatos általános szabályokat {például: bejelentés menete, stb.) ügymenetet állapít meg, míg a szerződés a tevékenység, feladat elvégzésére vonatkozó részletes feltételeket (például: az adott feladat elvégzésére nyitva álló teljesítési határidő, stb).

## *Vizsgálat*

A felelős a hozzárendelt ügyet elszámolhatósági szempontból megvizsgálja. Ha az ügy nem számolható el, vagy nem tartozik a Rendszerben kezelt feladatok közé, annak okát a felelős <sup>a</sup> megjegyzés mezőben rögzíti, és az ügyet átmozgatja, attól függően, hogy az ügy elvégzése a későbbiekben megfelelő fedezet esetében indokolt e vagy sem a várakoztatva, vagy a szerződésen kívüli bejelentések státusz alá.

#### *Egyeztetés alatt*

A felelős szükség esetén egyeztetést kezdeményez az érintettekkel, az egyeztetés ideje alatt az ügy "egyeztetés alatt" státuszban marad.

## *Jóváhagyás*

Támogatással finanszírozott közfeladat-ellátási szerződés esetében a visszatérő és folyamatos feladatellátásra tekintettel feladat jóváhagyásra nem kerül sor.

Vállalkozási szerződés hatálya alá tartozó munka esetében a feladat akkor végezhető el, ha az ügy elvégzését a felelős jóváhagyja.

#### *Feladatelvégzés alatt*

Feladat elvégzés fázisban lévő ügy esetében beállítandó státusz, a megjegyzés mezőben meg kell adni a munkavégzés várható idejét.

#### *Feladat elvégzésének rögzítése*

Az ügy elvégzése után a feladatot elvégző "megoldva/munka elvégezve" státusz használatával jelzi a Rendszerben a teljesítést (vállalkozó kijelölt képviselője, a bejelentéssel érintett osztály kijelölt köztisztviselője).

#### *Nyugtázás*

Csak az intézményi munkák esetében használatos státusz, a "megoldva/munka elvégezve" státuszú ügyek intézmény általi nyugtázása az elvégzésre vonatkozóan (intézmény által kijelölt személy a munka elvégzését ezzel a státusszal jelzi, az elvégzett munka esetében a teljesítés elismerésének alapja)

#### *Teljesítés elismerése*

Teljesítés elismerésére a vállalkozási szerződések esetében kerül sor. A szerződéses feltételek vizsgálata (például a teljesítéshez szükséges dokumentumok megléte, teljesítési határidő megtartása, stb.,) a megrendelő meghatalmazott képviselői által.

Támogatással finanszírozott feladatellátás esetén a Támogatott a támogatási szerződés szerinti dokumentumok Rendszerben történő felcsatolásával tájékoztatja a Támogatót a támogatásból elvégzett feladatokról. Ezen dokumentumo(ka)t a kapcsolattartó jóváhagyja, vagy észrevételt fűz a dokumentumhoz.

*Teljesítési igazolás kiállítása vállalkozó részéről és megrendelőhöz történőmegküldése a Rendszeren keresztül*

Teljesítési igazolás és számla kiállítására csak a vállalkozási szerződések esetében kerül sor. A támogatási szerződés esetében a támogatás folyósítása és a támogatás felhasználásának ellenőrzése a támogatási szerződésben foglaltak szerint történik.

*A* teljesítési igazolás értelemszerű kitöltése {a Rendszerben generálható a teljesítési igazolás), a számlázási időszakban elvégzett munkák rögzítése {rögzítés alatt értendő: a program megfelelő szűrőbeállítással [státusz / költséghely / dátumszűrő] listázza az adott számlázási időszakhoz tartozó teljesített ügyeket, ez a lista a teljesítési igazolás melléklete, vagy a listában szereplő ügyszámok teljesítési igazolásban történő felsorolása vállalkozó választása szerint).

A vállalkozó feltölti a kitöltött teljesítési igazolást a Rendszerbe.

#### *A teljesítési igazolások vizsgálata*

A vállalkozó részéről feltöltött teljesítésigazolásokat a megrendelő teljesítési igazolással meghatalmazott képviselői megvizsgálják.

Ha nincs a felcsatolt teljesítési igazolással kapcsolatosan kifogás, az esetben "jóváhagyva" státuszra váltás történik.

Ha van kifogás, akkor a probléma megjegyzés mezőben történő rögzítésével az "egyeztetés alatt / hiánypótlásra visszaadva" státuszba kerül az ügy, attól függően, hogy milyen jellegű a kifogás.

A teljesítési igazolás vizsgálatnak meg kell történnie a szerződésben a teljesítési igazolás kiadásával kapcsolatos határidőn belül.

#### *Papíralapú teljesítési igazolás és számla benyújtása*

*A* számla és a papíralapú teljesítési igazolás a Rendszerben felcsatolt teljesítési igazolás teljesítési igazoló által "jóváhagyva" státuszba állítása után nyújtható be. A papír alapú teljesítési igazolás tartalmát tekintve a Rendszerben jóváhagyottól csak a számlaszám megadásával térhet el. A papír alapú teljesítési igazolás és számla benyújtásakor a vállalkozó az ügyet "leszámlázva" státuszba állítja. A számla Megrendelőhöz történő beérkeztekor az ügyet a Megrendelő "számla beérkezett" státuszba állítja.

#### *Ügy lezárása*

*A* számla kifizetésének ténye a Rendszerben a teljesítési igazolásban feltüntetett bejelentések ügyszáma és a teljesítési igazolás ügyszáma "lezárva" státuszra állításával történik, ezt követően ezek az ügyszámok a későbbiekben már nem jelennek meg a bejelentések között.

#### *Ügy elutasítása*

Hibásan vagy tévesen bejelentett ügyeket a felelős annak elvégzését elutasítja. Az ügy elutasításra kerül például, ha nem tartozik a Rendszerben kezelt szerződések hatálya alá.

#### *3.4. Ügy története*

Ügy története alatt a bejelentés életútját követhetjük nyomon. Itt pontosan megjelenik, hogy ki, mikor és mit módosított az üggyel kapcsolatban.

![](_page_18_Picture_818.jpeg)

#### **4. Saját beállításaim**

A Saját beállítások alatt, mindenki jogosultságához mérten beparaméterezheti a felületét.

Itt tudunk jelszavat módosítani, az email címet módosítani és az értesítőket beállítani.

![](_page_19_Picture_488.jpeg)

## **5. FELHATALMAZÓ RENDELKEZÉS:**

Paks Város Önkormányzata Képviselő-testülete felhatalmazza a jegyzőt, hogy a Rendszer Kézikönyvét aláírja, és annak hatálybalépése után a Képviselő-testülettől kapott átruházott hatáskörben a Kézikönyvet - a Polgármester előzetes véleményének kikérése után - kiegészítse, módosítsa. A kiegészítésről, módosításról a jegyző a tárgyévet követően egy alkalommal tájékoztatja a Gazdasági Bizottságot.

## **6. HATÁLYBALÉPÉS**

Jelen Kézikönyv 2021. január 4-én lép hatályba.

Hatályát veszti a 121/2015. {XII.16.) kt számú határozattal elfogadott és a 13/2017. (11.15.) kt. számú határozattal módosított CityOps Városüzemeltetés Támogató Rendszer Kézikönyv.

Paks, 2020. október 30.

Dr. Blazsek Balázs címzetes főjegyző